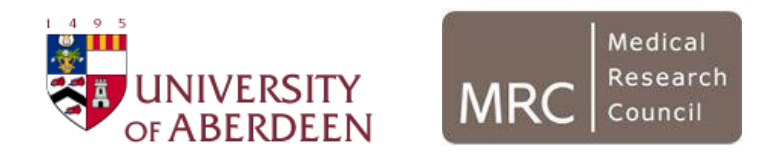

# Using the AFRESH software

Ruaraidh Dobson

University of Aberdeen

[Ruaraidh.Dobson@abdn.ac.uk](mailto:Ruaraidh.Dobson@abdn.ac.uk)

V1.0 27/04/2016

#### You will need…

- A laptop running Windows XP or later
- A Dylos DC1700
- A USB Serial converter cable
	- This will come with a CD containing a piece of software called a "driver". You need to install it before you do anything else.
- The AFRESH software
	- You can get this from<http://smokefreehomes.network/AFRESH>
	- You'll need to be able to install software on your computer. If in doubt, ask your IT department.
	- Be aware that AFRESH is still in development at the moment, so will be a few bugs. If you notice any, please email me at [Ruaraidh.Dobson@abdn.ac.uk](mailto:Ruaraidh.Dobson@abdn.ac.uk)

#### Installing AFRESH

- You'll need to have an administrator install the software for you.
- Launch the installer and follow the steps.
- The installer will also install a programme called "wkhtmltox", which is required to make PDF reports.

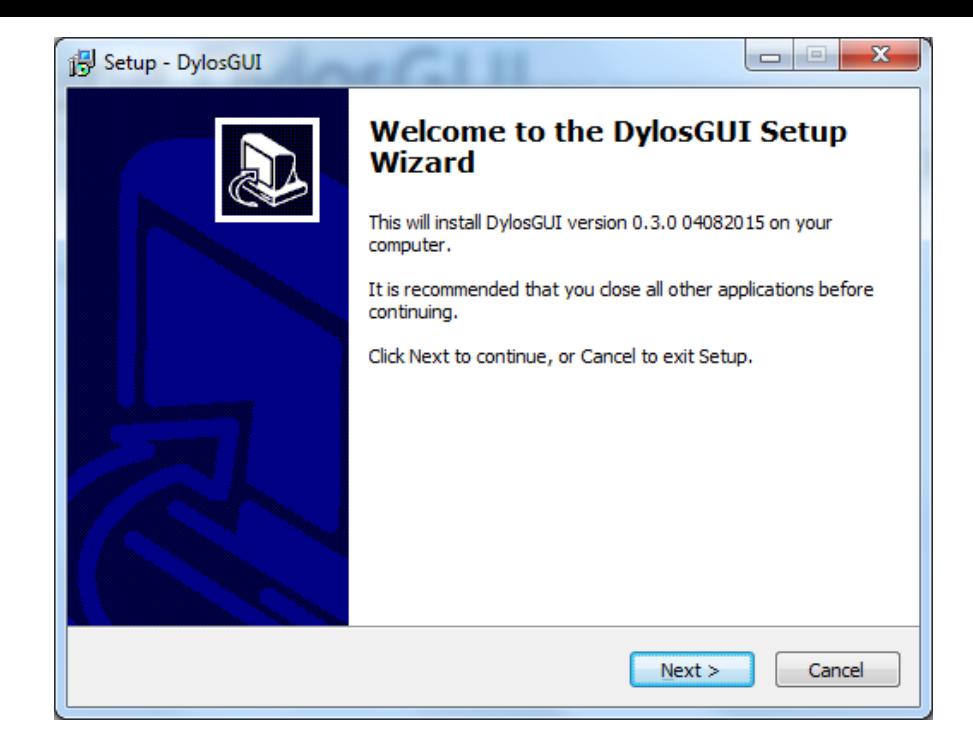

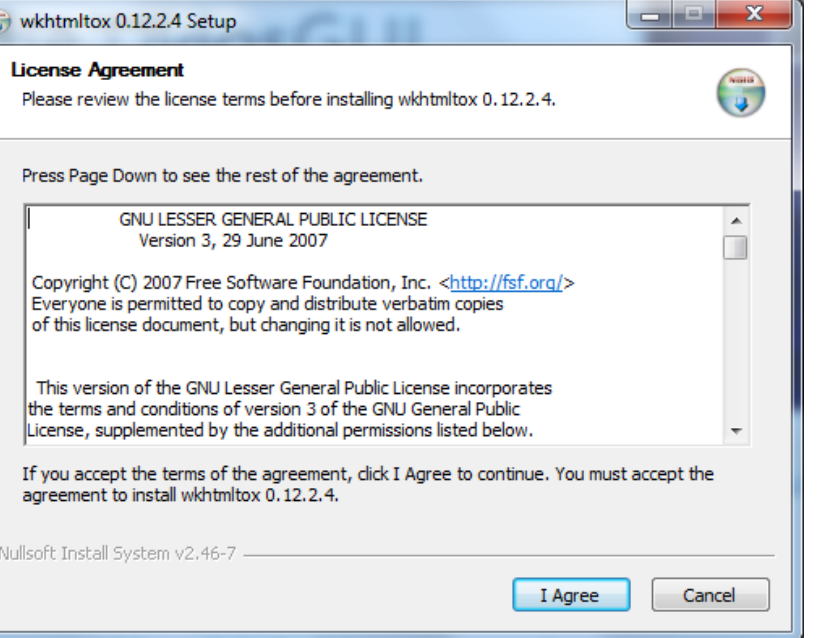

#### First of all…

- Make sure that the Dylos is switched on, showing "Logging Data" on the front
- Then, plug the Dylos into your laptop or PC with your converter cable

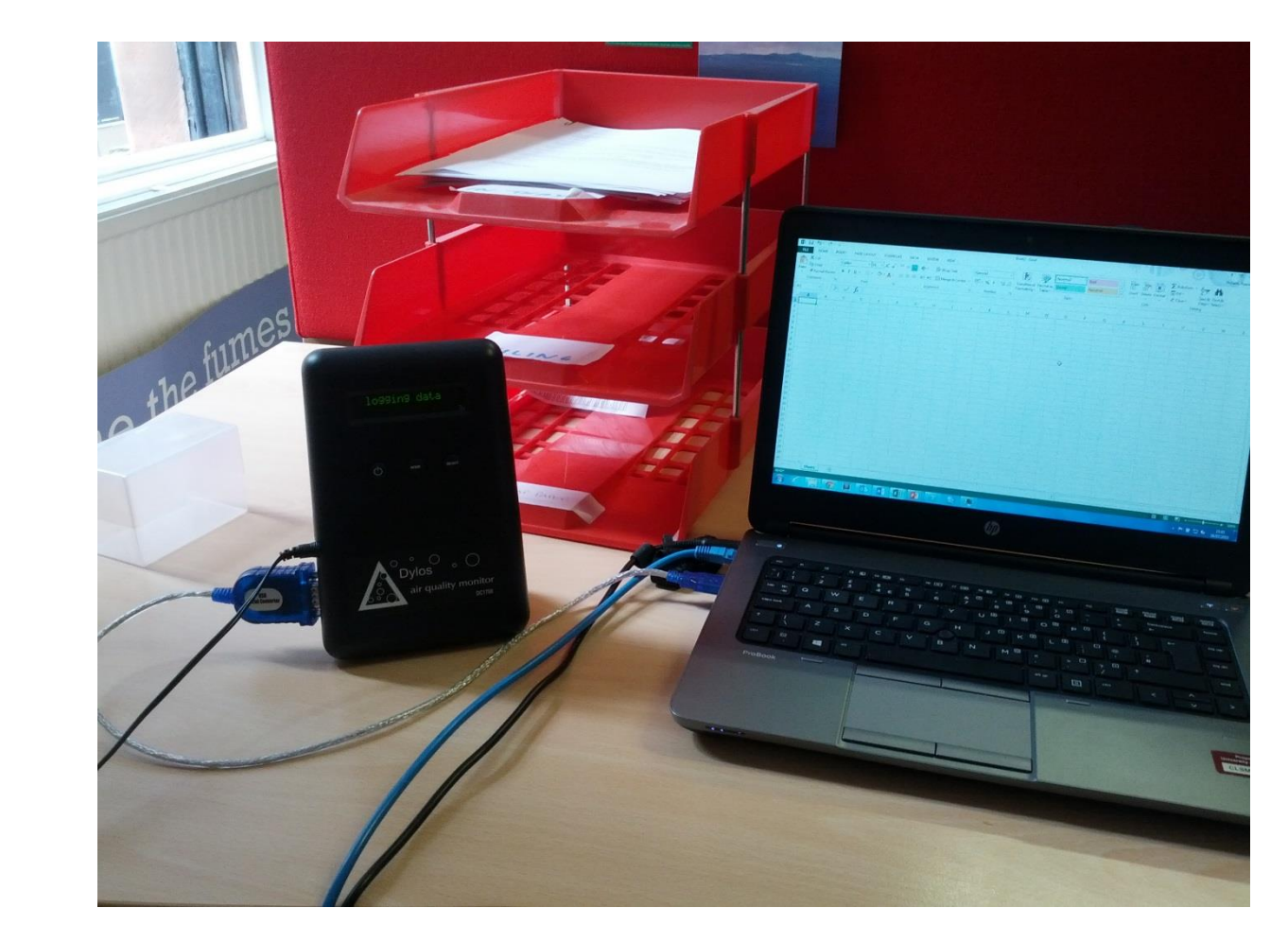

#### Now open AFRESH

- There should be a start menu icon that looks like this:
- The software should start up.
- You'll see a splashscreen like the below, and then…

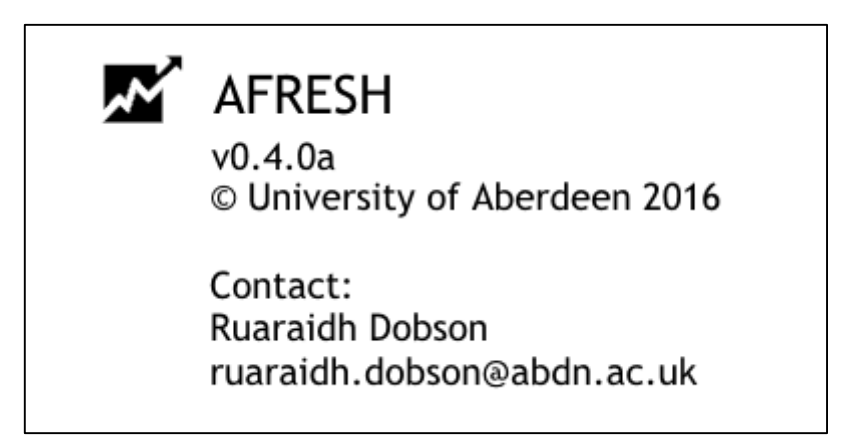

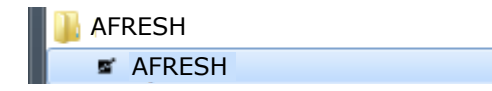

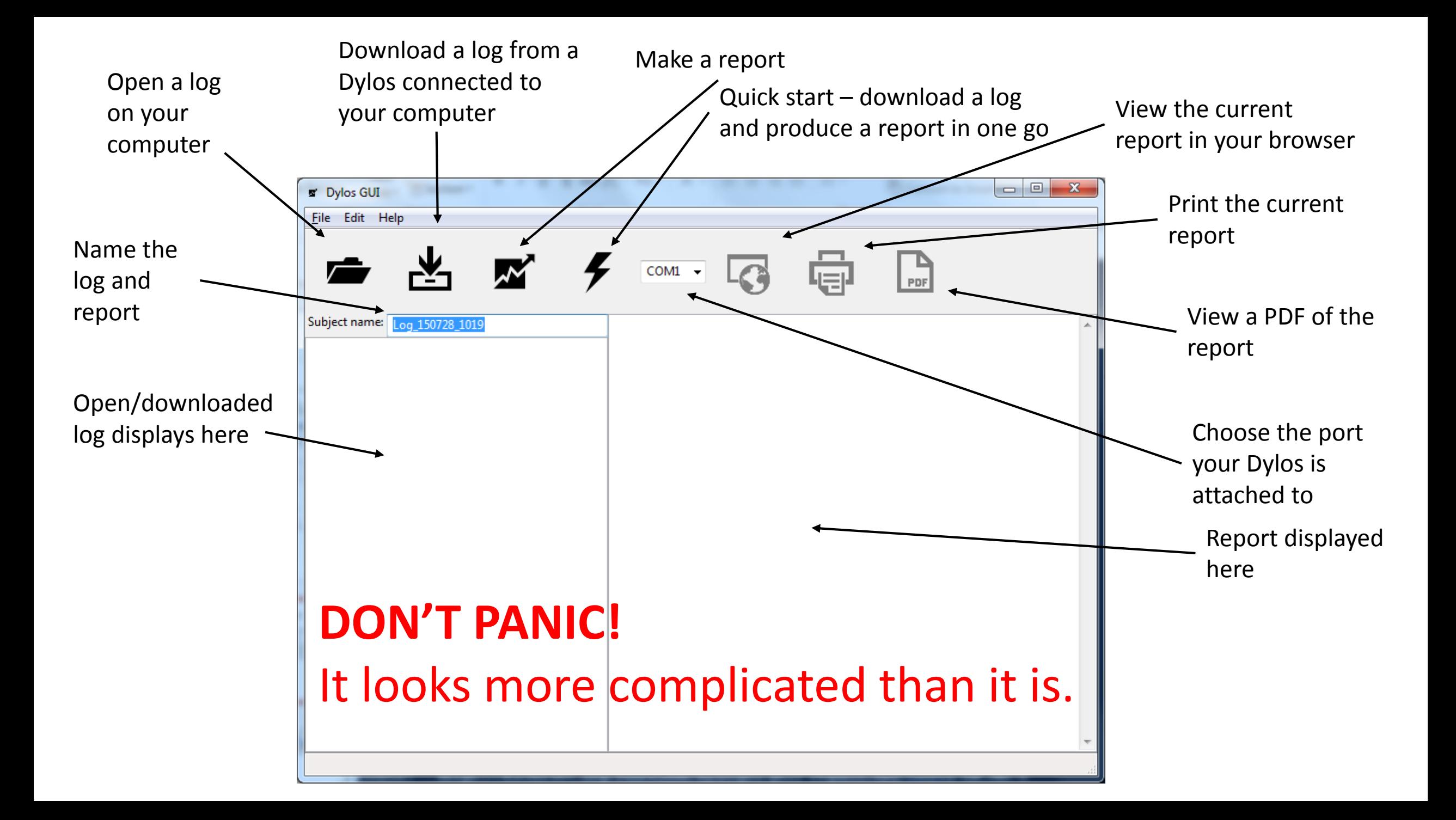

## **Settings**

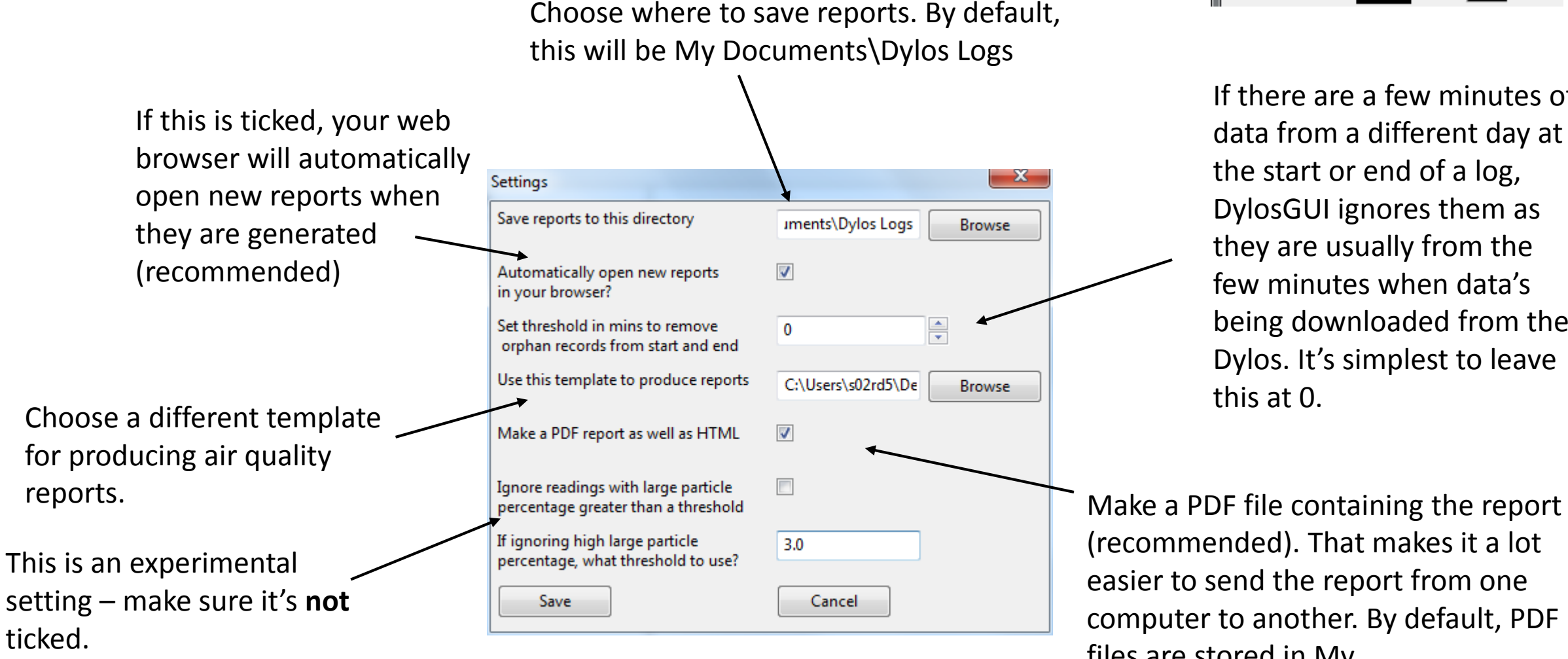

Dylos GUI File Edit Help Settings Ctrl-S

If there are a few minutes of data from a different day at the start or end of a log, DylosGUI ignores them as they are usually from the few minutes when data's being downloaded from the Dylos. It's simplest to leave this at 0.

(recommended). That makes it a lot easier to send the report from one computer to another. By default, PDF files are stored in My Documents\Dylos Logs

## Downloading a log

Click here to download.

NO DYLOS DETECTED!

- Make sure the box on the right of the toolbar says "COM<number>"
- If is doesn't, take the Dylos out and plug it in again. Make sure it's on!
- If you keep getting "No Dylos Detected", make sure you have your cable's drivers installed.
- Be aware that downloading a log takes a few minutes. If you're downloading a full five days, best make a cup of tea.

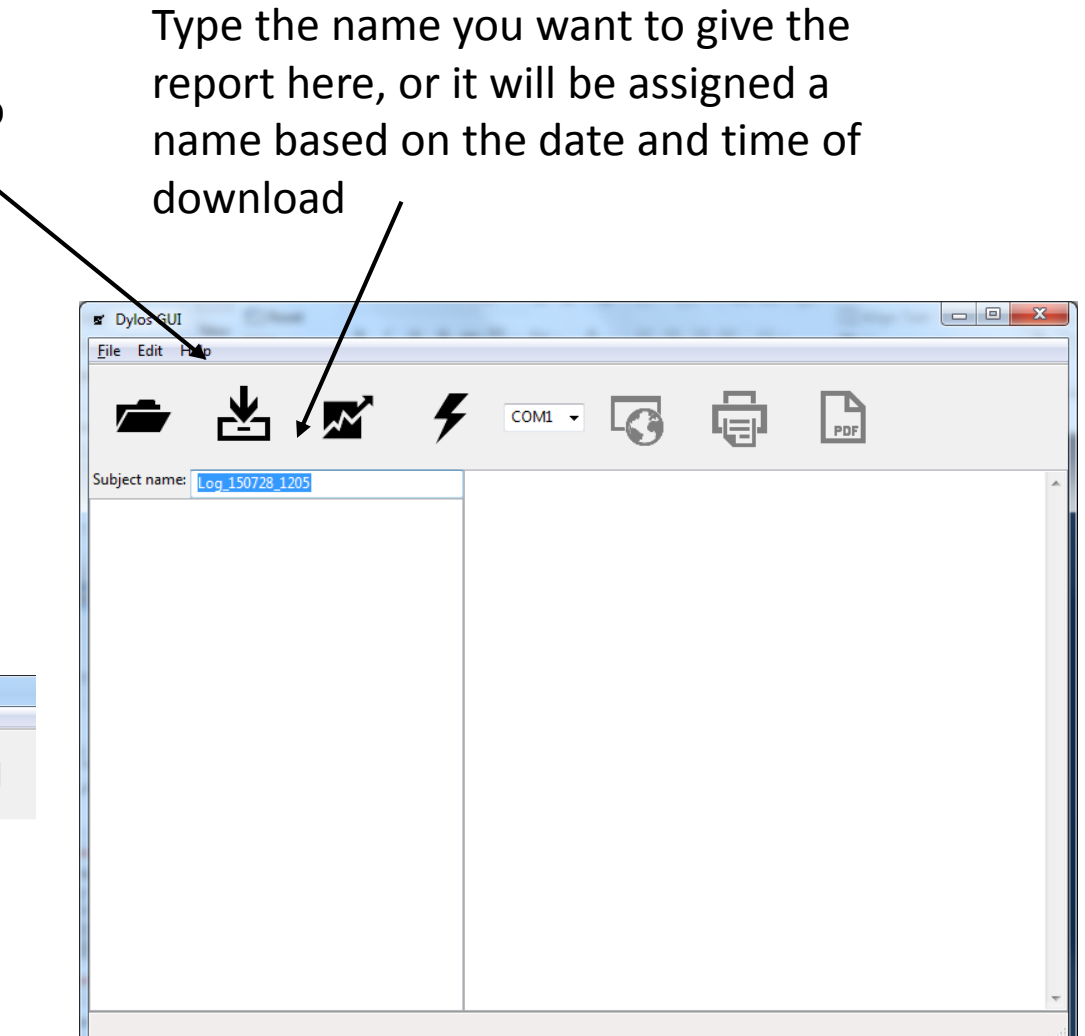

#### Generating a standard report

- Click the graph icon to generate a report once you've downloaded a log
- This will take just a minute

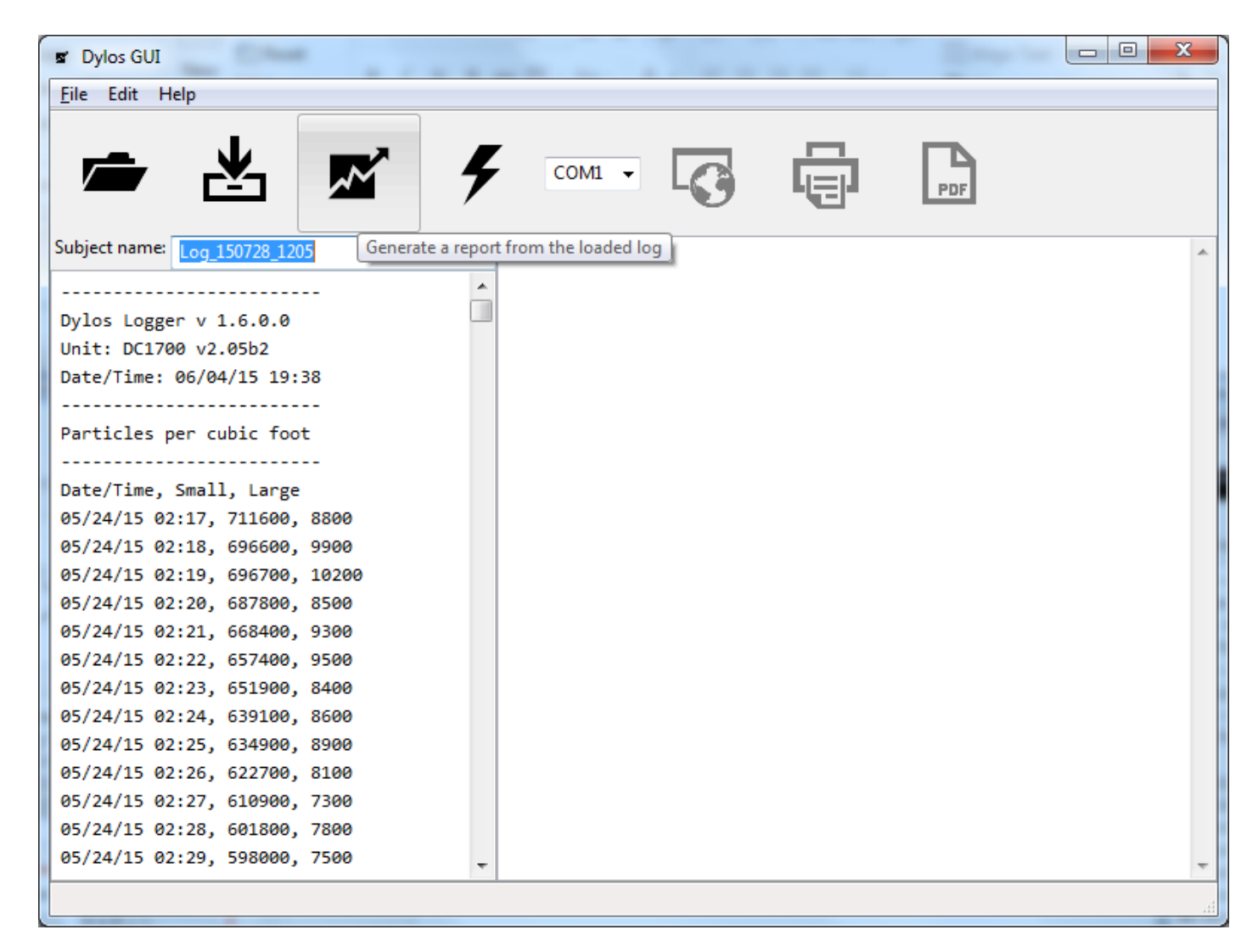

#### If your Dylos was switched off and on…

- …you might see this screen.
- You may wish only to choose the largest sections of data, otherwise the graph will be difficult to interpret (and not very useful, as below)

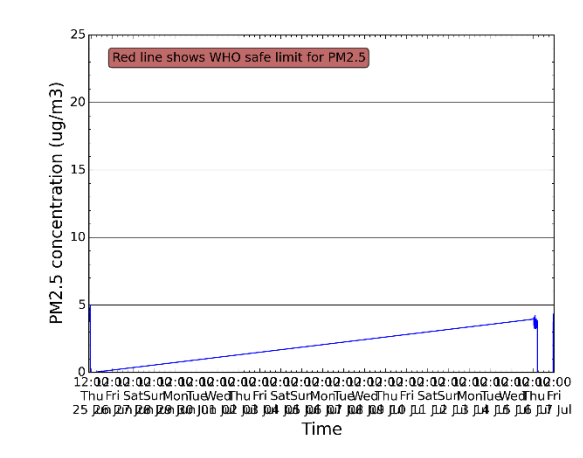

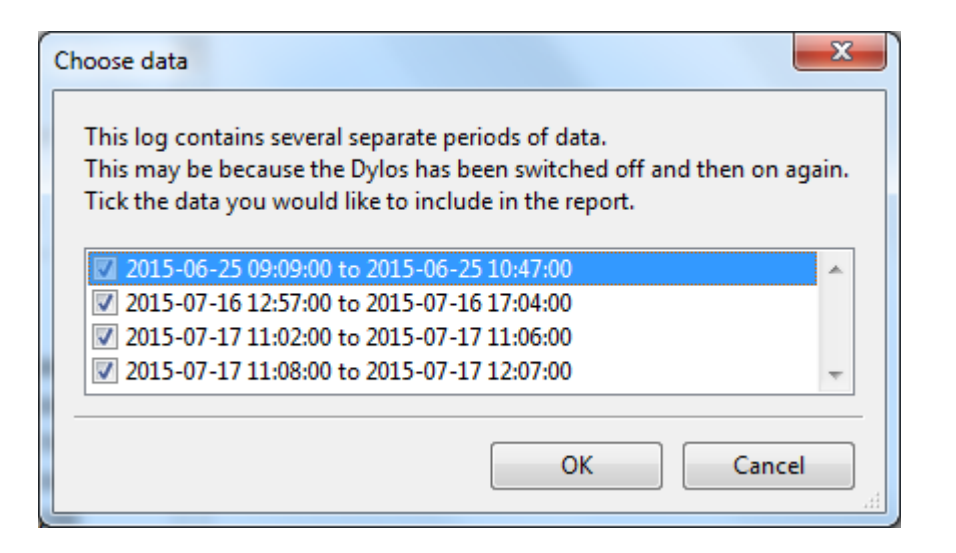

#### When the report is generated

- You can see the report in the right hand panel
- If you haven't changed the settings, it should also open automatically in Internet Explorer, Firefox or Google Chrome
- The report can be skimmed in your browser, but should be printed from a PDF

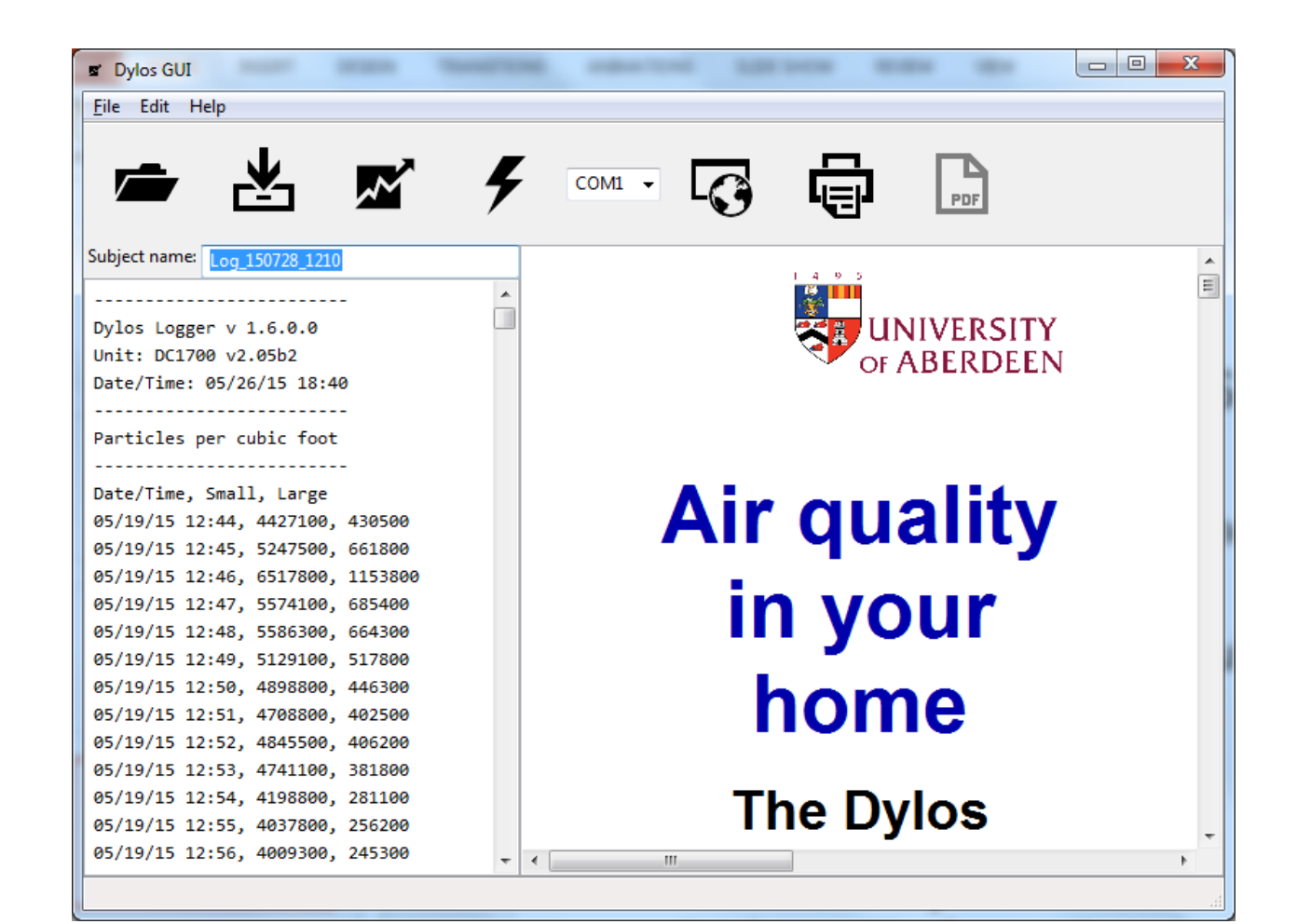

# Opening a PDF

- PDF files are easy to email and always look (and print) the same on different computers.
- Click on the PDF button to open it when your report has been generated.
- Note you'll need Adobe Reader or similar software to open PDFs. This usually comes with your computer, or you can download it for free.

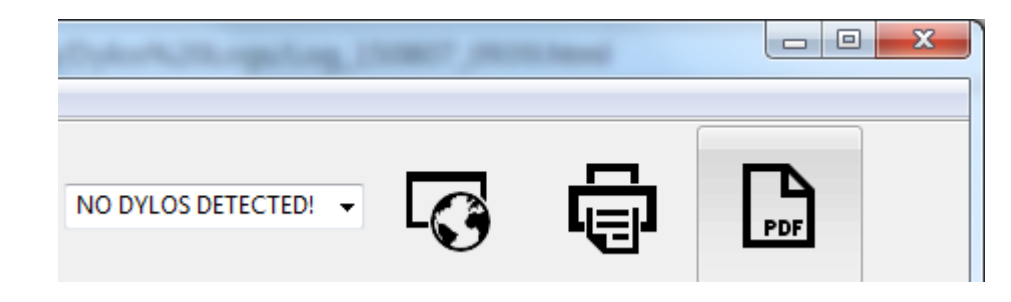

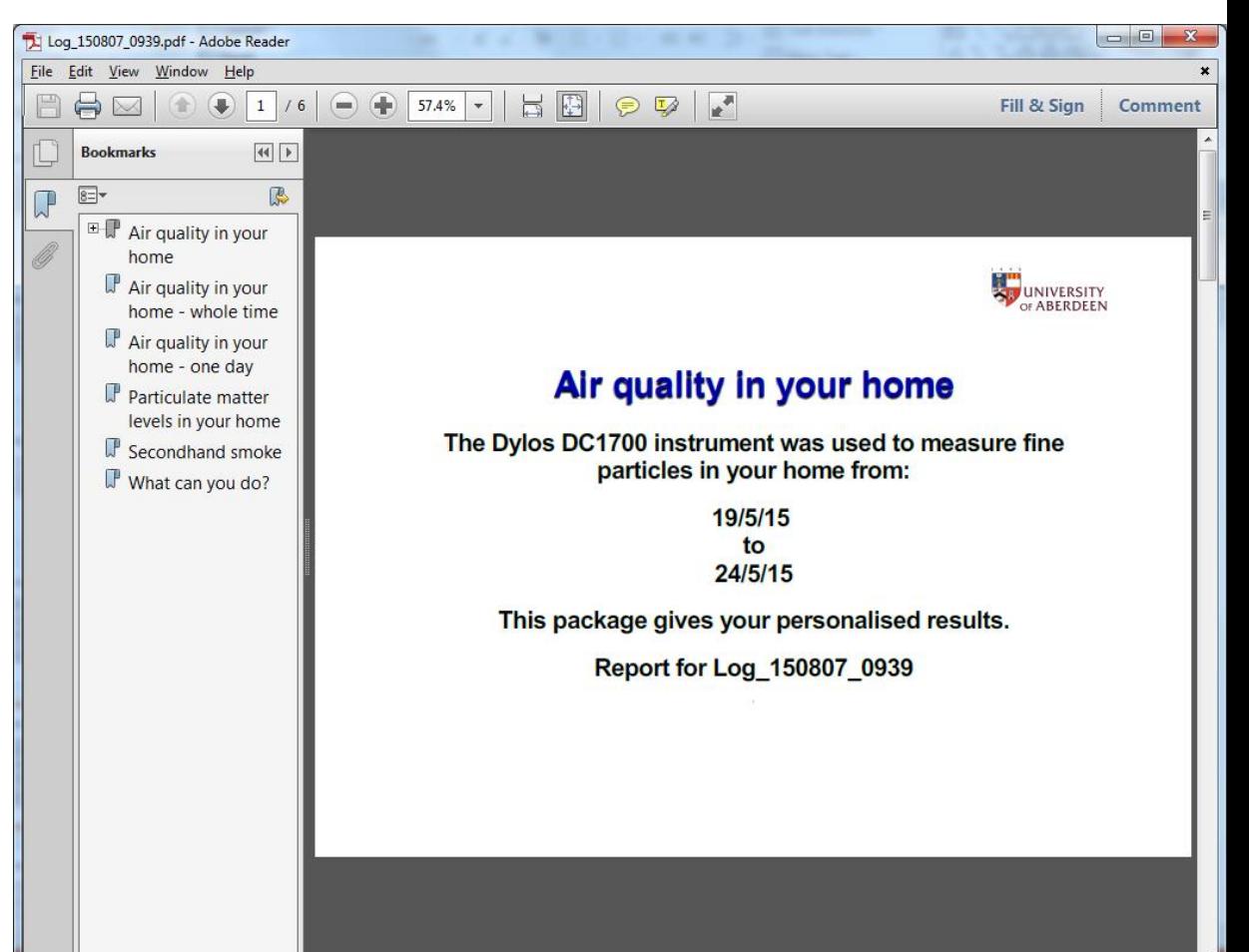

#### Printing your report

- Open the PDF
- Then go to File and click Print (or press Ctrl-P)
	- It's best to print in colour if you can

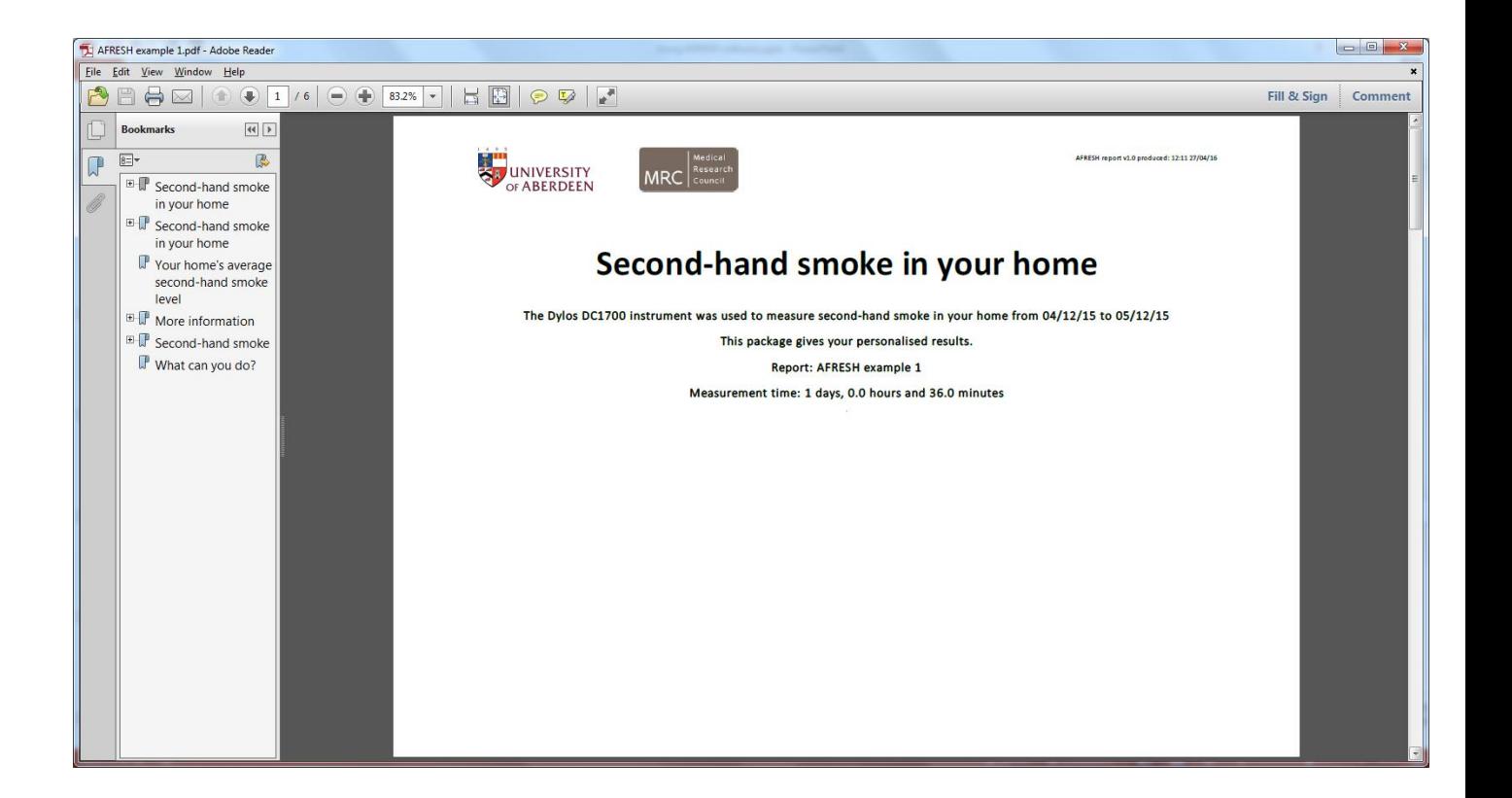

### Finding your reports

- By default, logs can be found in My Documents\Dylos Logs
- All the files have the name you gave the log under "Subject Name", or a default name based on the date and time
- There are lots of files, but the only ones you need to worry about are those ending in "PDF" and "HTML"

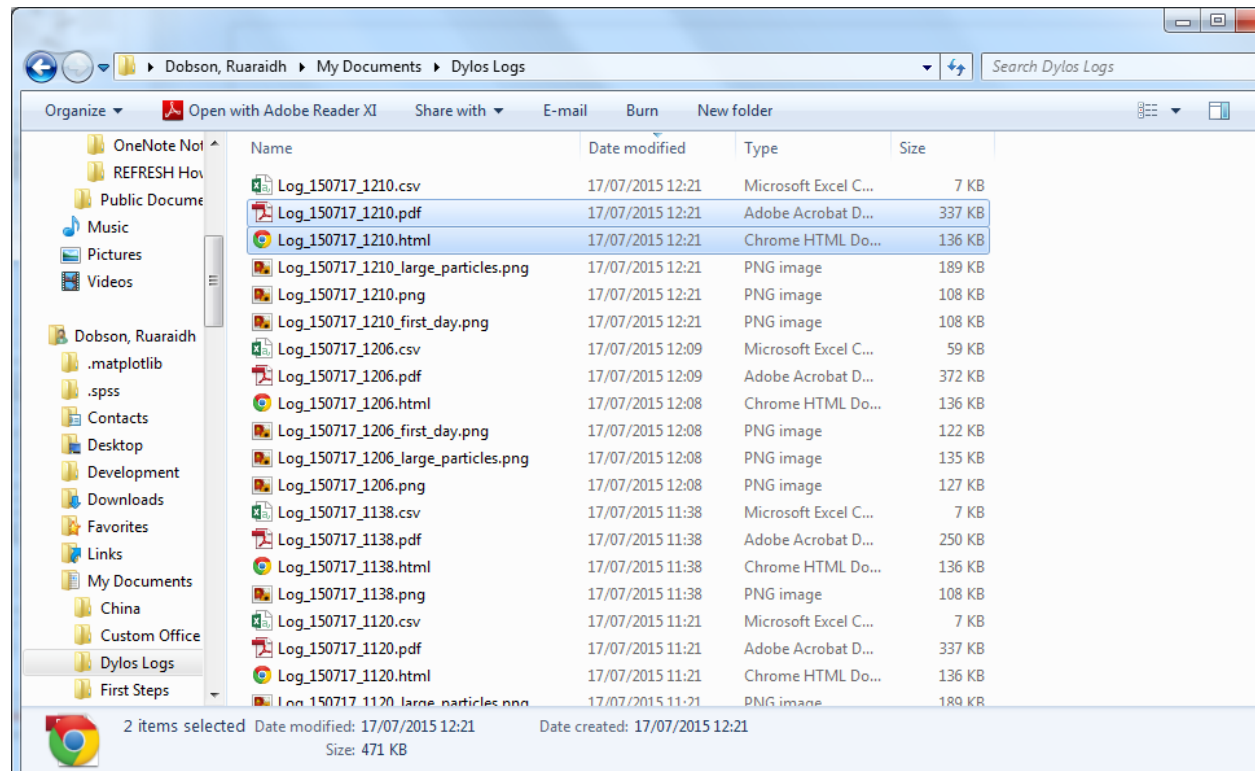

#### Making a comparison report

- When the Dylos has been in a home for a second time, we want to compare the two results using a comparison report
- This shows if the client has made an improvement and whether the home is now safe

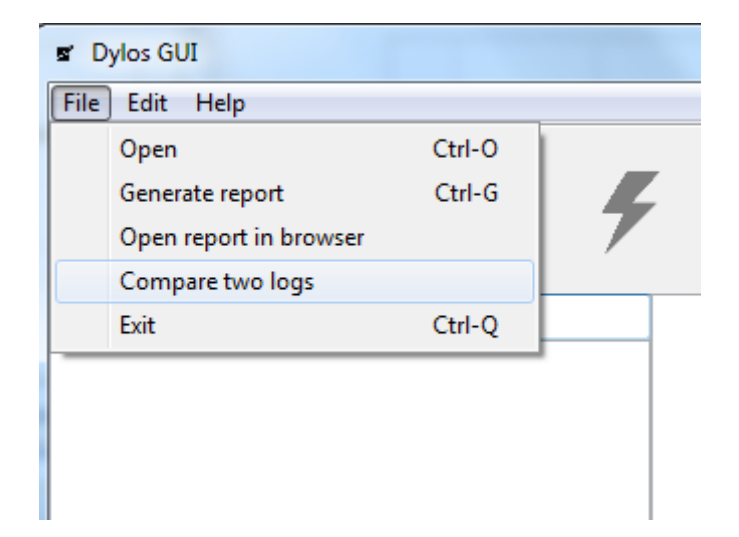

## Comparing two logs

Choose the **earlier** log using this button  $-x$ Compare two logs First log Browse Second log Browse Compare Cancel Choose the **later** log using this button

> Then click Compare to produce the report

#### Printing the comparison report

- This is just like printing a standard report
- Press the Open PDF button and print from there

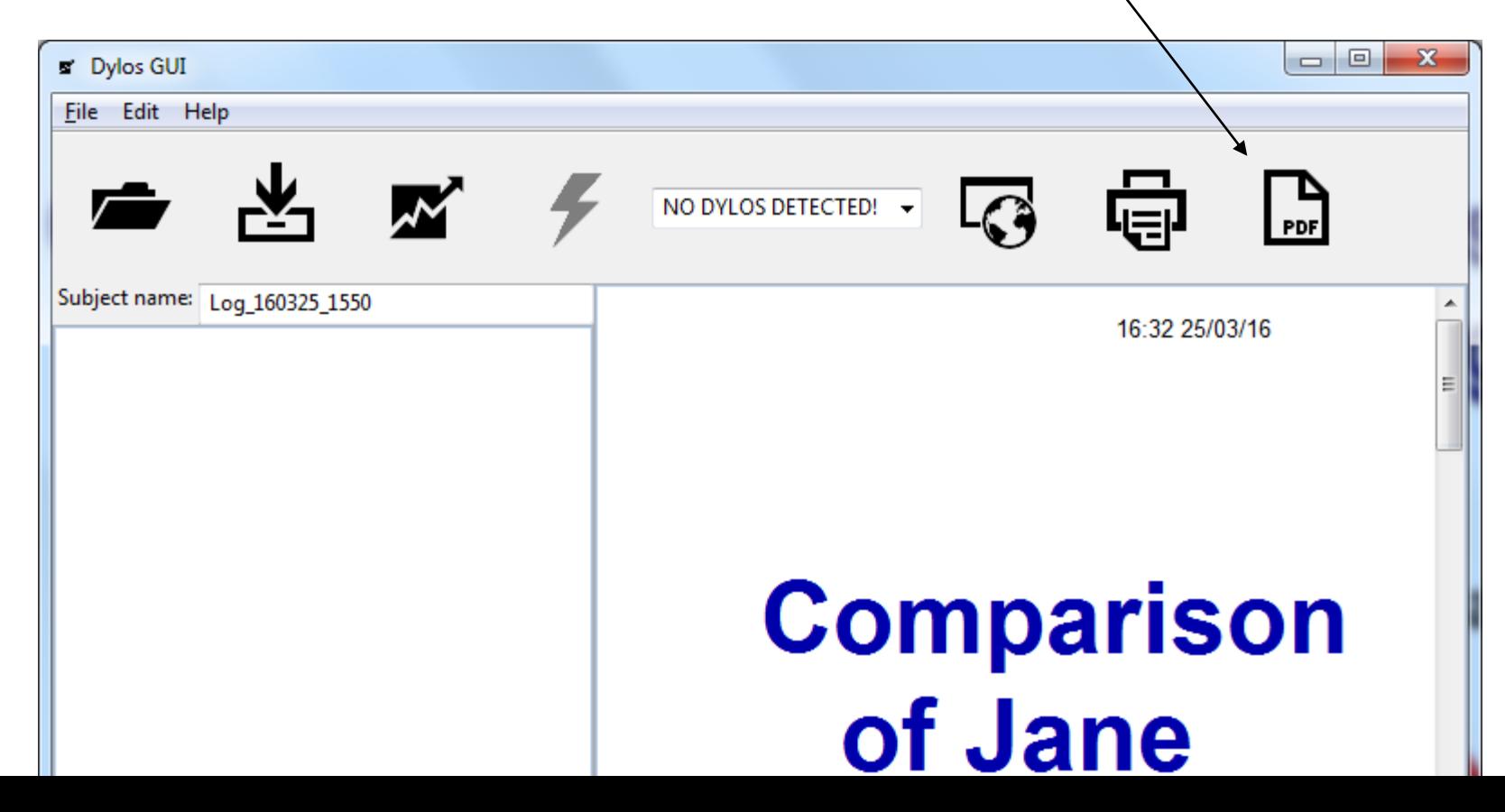

# If you find a bug

- Email me at [ruaraidh.dobon@abdn.ac.uk](mailto:ruaraidh.dobon@abdn.ac.uk)
- Include a full description of what you were doing and what happened.
- If you can, include a screenshot with your email (press "prt scn" at the top right of your keyboard, then paste into an email)
- Then, attach the following files to the email:
	- C:\Program Files\DylosGUI\debug log.txt
	- C:\Program Files\DylosGUI\settings.ini
	- If you can't find them, look under C:\Program Files (x86)\DylosGUI
- Thank you!